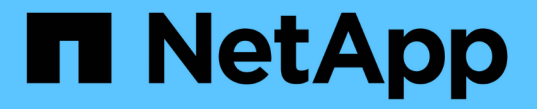

# クラスタをセットアップする

System Manager Classic

NetApp June 22, 2024

This PDF was generated from https://docs.netapp.com/ja-jp/ontap-system-manager-classic/online-help-96-97/task\_updating\_cluster\_name.html on June 22, 2024. Always check docs.netapp.com for the latest.

# 目次

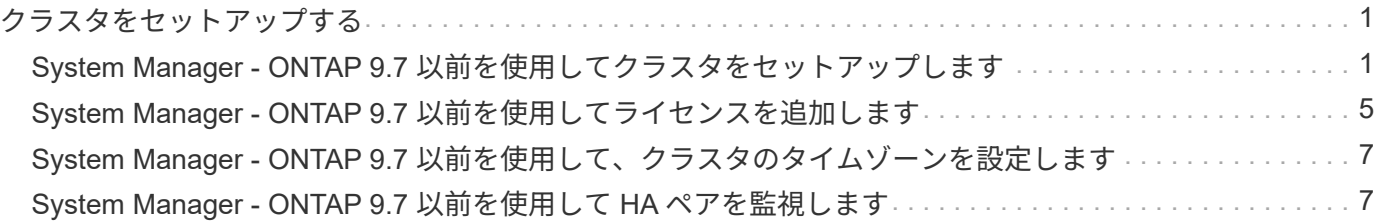

# <span id="page-2-0"></span>クラスタをセットアップする

## <span id="page-2-1"></span>**System Manager - ONTAP 9.7** 以前を使用してクラスタをセッ トアップします

ONTAP システムマネージャクラシック( ONTAP 9.7 以前で使用可能)を使用してクラ スタをセットアップできます。

クラスタのセットアップでは、設定情報を収集し、クラスタ管理インターフェイスとノード管理インターフェ イスを作成し、ライセンスの追加、クラスタ時間の設定、 HA ペアの監視を行います。

## クラスタ名を更新

System Manager を使用して、必要に応じてクラスタの名前を変更することができます。

### 手順

- 1. [ \* Configuration \* ] > [\* Cluster\*] > [\* Configuration Updates\* ] をクリックします。
- 2. [\* Cluster Details\* (クラスタの詳細) ] ペインで、 [\* クラスタ名の更新 \* ] をクリックします。
- 3. クラスタ名の更新 \* (Update Cluster Name \*) ダイアログボックスで、クラスタの新しい名前を指定 し、 \*送信 \* ( Submit \*) をクリックします。

## クラスタのパスワードを変更

System Manager を使用して、クラスタのパスワードをリセットできます。

#### 手順

- 1. [ \* Configuration \* ] > [\* Cluster\*] > [\* Configuration Updates\* ] をクリックします。
- 2. [\* Cluster Details\* (クラスタの詳細) ] ペインで、 [ \* パスワードの変更 \* ] をクリックします。
- 3. [ パスワードの変更 **]** ダイアログボックスで、新しいパスワードを指定し、確認のために新しいパスワー ドを入力し、 **[ \*Change** ] をクリックします。

## **DNS** 設定を編集します

System Manager を使用して、 DNS 設定を一元管理するためのホスト情報を追加できます。ドメイン名や IP アドレスを変更する場合に、 DNS の詳細を変更できます。

- 1. [ \* Configuration \* ] > [\* Cluster\*] > [\* Configuration Updates\* ] をクリックします。
- 2. [**Cluster Details**] ペインで、 [Edit DNS Configuration\*] をクリックします。
- 3. [DNS Domains] 領域で、 DNS ドメイン名を追加または変更します。
- 4. [\* Name Servers\* (ネームサーバ \* ) ] 領域で、 IP アドレスを追加または変更します。
- 5. [OK] をクリックします。

## クラスタ管理論理インターフェイスを作成する

System Manager を使用して、クラスタ管理論理インターフェイス (LIF) を作成し、クラスタに単一の管理 インターフェイスを提供できます。この LIF は、クラスタのあらゆるアクティビティの管理に使用できます。

- 1. [ \* Configuration \* ] > [\* Cluster\*] > [\* Configuration Updates\* ] をクリックします。
- 2. [\* Cluster Details\* ] ペインで、 [\* Create Cluster-management LIF\* ] をクリックします。
- 3. Create Cluster-Management LIF \* ダイアログボックスで、クラスタ管理 LIF の名前を指定します。
- 4. クラスタ管理 LIF に IP アドレスを割り当てます。

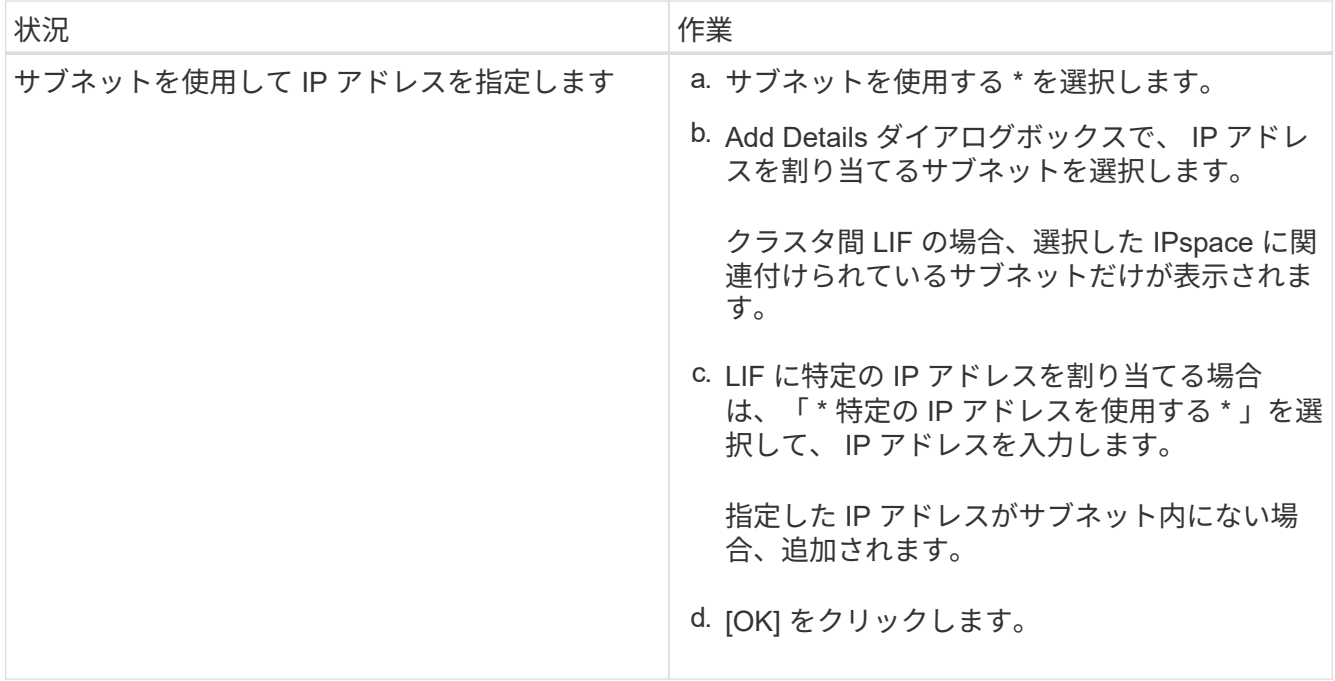

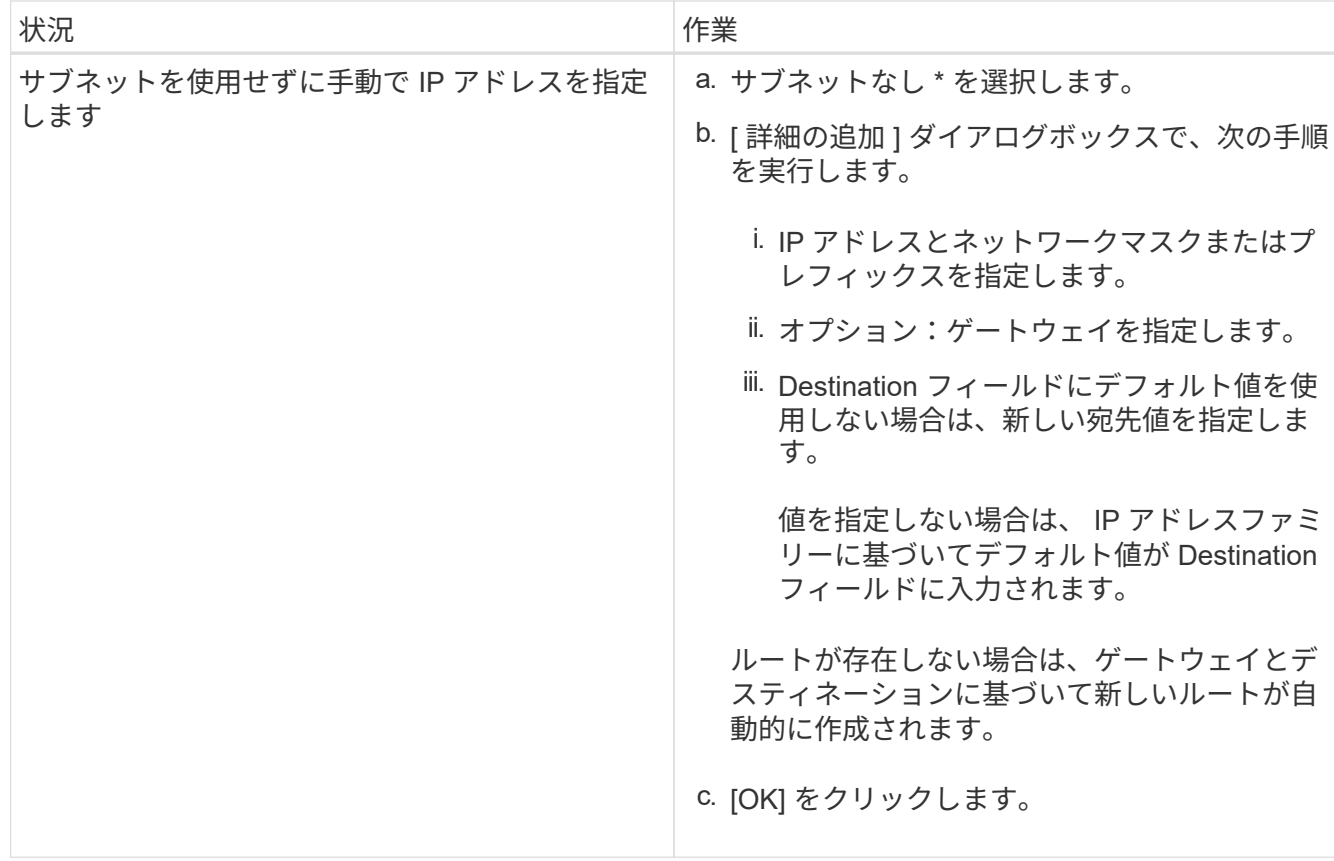

5. [ ポートの詳細 \* ( Port details \* ) ] 領域から必要なポートを選択します。

6. [ 作成( Create ) ] をクリックします。

## ノード名を編集します

System Manager を使用して、必要に応じてノードの名前を変更することができます。

### 手順

- 1. [ \* Configuration \* ] > [\* Cluster\*] > [\* Configuration Updates\* ] をクリックします。
- 2. [ \* ノード \* ] タブで、名前を変更するノードを選択し、 [ ノード名の編集 ] をクリックします。
- 3. ノード名の編集 \* (Edit Node Name \*) ダイアログボックスでノードの新しい名前を入力し、 \* 送信 \* ( Submit\*)をクリックします。

ノード管理論理インターフェイスを作成します

System Manager を使用して、クラスタ内の特定のノードを管理するための専用のノード管理論理インターフ ェイス( LIF )を作成できます。この LIF は、ノードのシステムメンテナンスを管理するために使用できま す。

- 1. [ \* Configuration \* ] > [\* Cluster\*] > [\* Configuration Updates\* ] をクリックします。
- 2. ノード \* タブで、ノード管理 LIF を作成するノードを選択し、 \* ノード管理 LIF の作成 \* をクリックしま す。
- 3. Create Node-Management LIF \* ダイアログボックスで、ノード管理 LIF の名前を指定します。

4. ノード管理 LIF に IP アドレスを割り当てます。

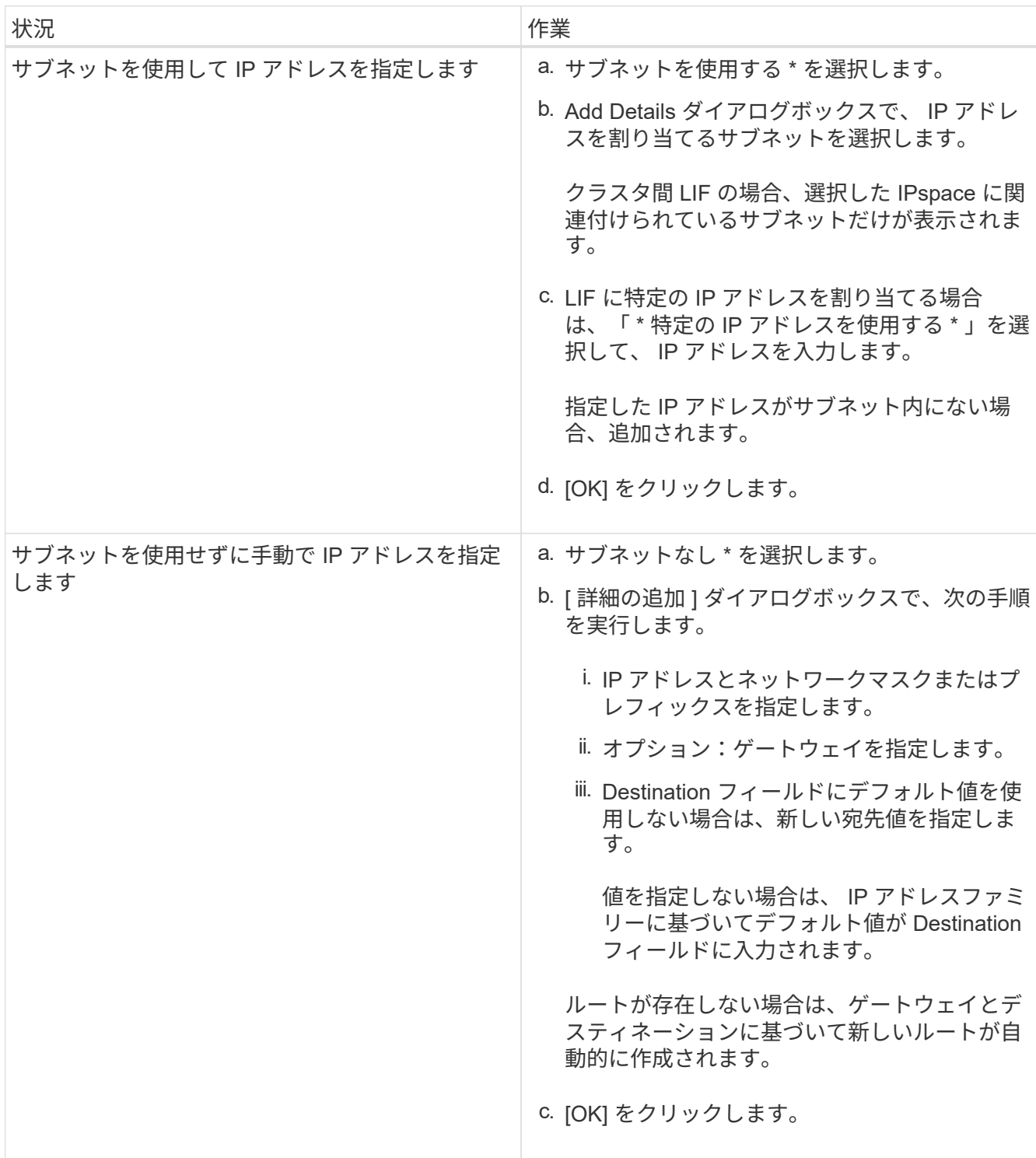

5. ポートの詳細 \* 領域から必要なポートを選択します。

6. [ 作成( Create ) ] をクリックします。

次に何をするか

既存のノード管理 LIF を削除する場合は、コマンドラインインターフェイス( CLI )を使用する必要があり ます。

## **AutoSupport** の設定を編集します

System Manager を使用して AutoSupport 設定を変更し、 E メール通知の送信に使用する E メールアドレス を指定したり、複数の E メールホスト名を追加したりできます。

手順

- 1. \* をクリックします **>** AutoSupport \* 。
- 2. AutoSupport 設定を変更するノードを選択し、 \* 編集 \* をクリックします。
- 3. [**Email Recipient**] タブで、電子メール通知の送信元の電子メールアドレスを入力し、電子メール受信者と 各電子メール受信者のメッセージコンテンツを指定してから、メールホストを追加します。

E メールアドレスはホストごとに 5 つまで追加できます。

- 4. [ その他 ] タブで、電子メールメッセージを配信する転送プロトコルを選択し、 HTTP または HTTPS プロ キシサーバの詳細を指定します。
- 5. [OK] をクリックします。

## <span id="page-6-0"></span>**System Manager - ONTAP 9.7** 以前を使用してライセンスを追 加します

工場出荷時にソフトウェアがインストールされていない場合やソフトウェアライセンス を追加する場合は、 ONTAP System Manager classic ( ONTAP 9.7 以前で利用可能)を 使用してソフトウェアライセンスを追加できます。

ストレージシステムソフトウェアが工場出荷時にインストールされている場合は、 System Manager によっ てそのソフトウェアがライセンスのリストに自動的に追加されます。

作業を開始する前に

特定の ONTAP サービスのソフトウェアライセンスコードを用意しておく必要があります。

このタスクについて

• ONTAP 9.10.1以降では、System Managerを使用してネットアップライセンスファイル(NLF)をインス トールし、複数のライセンス機能を一度に有効にすることができます。NetApp License File を使用する と、個別の機能ライセンスキーを追加する必要がなくなるため、ライセンスのインストールが簡単になり ます。NetApp Support Siteからネットアップライセンスファイルをダウンロードします。

詳細については、を参照してください ["](https://docs.netapp.com/us-en/ontap/task_admin_enable_new_features.html)[ライセンスキーを追加して新しい機能を有効にします](https://docs.netapp.com/us-en/ontap/task_admin_enable_new_features.html)["](https://docs.netapp.com/us-en/ontap/task_admin_enable_new_features.html)

ライセンスの管理については、を参照してください ["](https://docs.netapp.com/us-en/ontap/system-admin/manage-licenses-concept.html)[ライセンスの管理の概要\(クラスタ管理者のみ\)](https://docs.netapp.com/us-en/ontap/system-admin/manage-licenses-concept.html)["](https://docs.netapp.com/us-en/ontap/system-admin/manage-licenses-concept.html)

- MetroCluster 構成で新しいライセンスを追加するときは、セカンダリサイトのクラスタにもライセンスを 追加することを推奨します。
- System Manager を使用して Cloud Volumes ONTAP ライセンスを追加することはできません。

Cloud Volumes ONTAP ライセンスは、ライセンスページに表示されません。System Manager では、 Cloud Volumes ONTAP ライセンスのライセンス使用権リスクに関するアラートは通知されません。

• アップロードできるのは、容量ベースのライセンスだけです。

容量ベースのライセンスのタイプは「 JSON 」です。

手順

- 1. [\* Configuration \* (設定 \* ) ] > [\* Cluster \* (クラスタ \* ) ] > [\* Licenses \* (ライセンス \*
- 2. [ 追加( Add ) ] をクリックします。
- 3. [ ライセンスの追加 \*] ダイアログボックスで、次の手順を実行します。

おおし わかり おおし おおし おおし おおし おおし まいこう まんこう まんこう まんこう まんこう まんこう しょうかい しょうしょう しょうしょう しょうしょう しょうしょう しょうしょう しょうしょう 特定の ONTAP サービスのライセンスを追加します| a. ソフトウェアライセンスキーを入力します。 ソフトウェアライセンスキーをカンマで区切っ て入力することで複数のライセンスを追加でき ます。 b. [ 追加( Add ) ] をクリックします。 容量ベースのライセンスを追加します a. 参照をクリックし、容量ベースのライセンスフ ァイルを選択します。 b. [ 追加( Add ) ] をクリックします。 特定の ONTAP サービスのライセンスと容量ベース のライセンスを追加する a. ソフトウェアライセンスキーを入力します。 ソフトウェアライセンスキーをカンマで区切っ て入力することで複数のライセンスを追加でき ます。 b. 参照をクリックし、容量ベースのライセンスフ ァイルを選択します。 c. [ 追加( Add ) ] をクリックします。

新しいライセンスが追加されます。

[Add License Status] ダイアログボックスに、正常に追加されたライセンスのリストが表示されます。こ のダイアログボックスには、追加されなかったライセンスのライセンスキーもその理由とともに表示され ます。

4. [\* 閉じる \* ] をクリックします。

結果

ソフトウェアライセンスがストレージシステムに追加され、 Licenses window のライセンスのリストに表示 されます。

• 関連情報 \*

[ライセンスウィンドウ](https://docs.netapp.com/ja-jp/ontap-system-manager-classic/online-help-96-97/reference_licenses_window.html)

# <span id="page-8-0"></span>**System Manager - ONTAP 9.7** 以前を使用して、クラスタのタ イムゾーンを設定します

ONTAP System Manager classic (ONTAP 9.7 以前で使用可能)の日付と時刻の編集ダ イアログボックスを使用して、クラスタのタイムゾーンを手動で設定または変更できま す。クラスタにタイムサーバを追加することもできます。

このタスクについて

クラスタでは Network Time Protocol ( NTP ;ネットワークタイムプロトコル)が常に有効になっていま す。NTPは無効にできますが、推奨されません。

NTP サーバの IP アドレスを追加できます。このサーバは、クラスタ全体で時間を同期するために使用されま す。

タイムサーバには IPv4 アドレスまたは IPv6 アドレスを指定できます。

手順

### 1. \* をクリックします☆\*

- 2. [\* セットアップ \* ] パネルで、 [ \* 日付と時刻 \* ] をクリックします。
- 3. [ 編集( Edit ) ] をクリックします。
- 4. [ \* 日付と時刻の編集 \* ] ダイアログボックスで、タイムゾーンを選択します。
- 5. タイムサーバの IP アドレスを指定し、 \* Add \* をクリックします。
- 6. [OK] をクリックします。
- 7. [ \* 日付と時刻 \* ( \* Date and Time \* ) ] ウィンドウで、時刻設定に加えた変更を確認します。 ◦ 関連情報 \*

[[日](https://docs.netapp.com/ja-jp/ontap-system-manager-classic/online-help-96-97/reference_date_time_window.html)[付と時](https://docs.netapp.com/ja-jp/ontap-system-manager-classic/online-help-96-97/reference_date_time_window.html)[刻](https://docs.netapp.com/ja-jp/ontap-system-manager-classic/online-help-96-97/reference_date_time_window.html) ウィンドウ]

[Kerberos Realm](https://docs.netapp.com/ja-jp/ontap-system-manager-classic/online-help-96-97/task_creating_kerberos_realm_configurations.html) [設定を作成します](https://docs.netapp.com/ja-jp/ontap-system-manager-classic/online-help-96-97/task_creating_kerberos_realm_configurations.html)

## <span id="page-8-1"></span>**System Manager - ONTAP 9.7** 以前を使用して **HA** ペアを監視 します

ONTAP System Manager クラシック( ONTAP 9.7 以前で使用可能)を使用して、クラ スタ内のすべてのハイアベイラビリティ( HA )ペアについて、ノードのステータスと インターコネクトのステータスを監視できます。テイクオーバーやギブバックが有効に なっているかどうかや発生したかどうかの情報のほか、現在実行できない場合はその理 由も確認できます。

- 1. [\* Configuration \* (コンフィグレーション \* ) ] > [\* Cluster \* (クラスタ \* ) ] > [\* High Availability \* (高 可用性 \*
- 2. High Availability \* ウィンドウで、 HA ペアの図をクリックして、各ノードのクラスタ HA ステータス、ノ ードステータス、インターコネクトステータス、ハードウェアモデルなどの詳細を表示します。

ノードのクラスタ管理 LIF またはデータ LIF がホームノードにない場合は、一部の LIF がホームノードに ないことを示す警告メッセージが表示されます。

◦ 関連情報 \*

[\[](https://docs.netapp.com/ja-jp/ontap-system-manager-classic/online-help-96-97/reference_high_availability.html) [ハ](https://docs.netapp.com/ja-jp/ontap-system-manager-classic/online-help-96-97/reference_high_availability.html)[イアベイラビリティ\(](https://docs.netapp.com/ja-jp/ontap-system-manager-classic/online-help-96-97/reference_high_availability.html) [High Availability](https://docs.netapp.com/ja-jp/ontap-system-manager-classic/online-help-96-97/reference_high_availability.html) [\)](https://docs.netapp.com/ja-jp/ontap-system-manager-classic/online-help-96-97/reference_high_availability.html) ウィンドウ]

Copyright © 2024 NetApp, Inc. All Rights Reserved. Printed in the U.S.このドキュメントは著作権によって保 護されています。著作権所有者の書面による事前承諾がある場合を除き、画像媒体、電子媒体、および写真複 写、記録媒体、テープ媒体、電子検索システムへの組み込みを含む機械媒体など、いかなる形式および方法に よる複製も禁止します。

ネットアップの著作物から派生したソフトウェアは、次に示す使用許諾条項および免責条項の対象となりま す。

このソフトウェアは、ネットアップによって「現状のまま」提供されています。ネットアップは明示的な保 証、または商品性および特定目的に対する適合性の暗示的保証を含み、かつこれに限定されないいかなる暗示 的な保証も行いません。ネットアップは、代替品または代替サービスの調達、使用不能、データ損失、利益損 失、業務中断を含み、かつこれに限定されない、このソフトウェアの使用により生じたすべての直接的損害、 間接的損害、偶発的損害、特別損害、懲罰的損害、必然的損害の発生に対して、損失の発生の可能性が通知さ れていたとしても、その発生理由、根拠とする責任論、契約の有無、厳格責任、不法行為(過失またはそうで ない場合を含む)にかかわらず、一切の責任を負いません。

ネットアップは、ここに記載されているすべての製品に対する変更を随時、予告なく行う権利を保有します。 ネットアップによる明示的な書面による合意がある場合を除き、ここに記載されている製品の使用により生じ る責任および義務に対して、ネットアップは責任を負いません。この製品の使用または購入は、ネットアップ の特許権、商標権、または他の知的所有権に基づくライセンスの供与とはみなされません。

このマニュアルに記載されている製品は、1つ以上の米国特許、その他の国の特許、および出願中の特許によ って保護されている場合があります。

権利の制限について:政府による使用、複製、開示は、DFARS 252.227-7013(2014年2月)およびFAR 5252.227-19(2007年12月)のRights in Technical Data -Noncommercial Items(技術データ - 非商用品目に関 する諸権利)条項の(b)(3)項、に規定された制限が適用されます。

本書に含まれるデータは商用製品および / または商用サービス(FAR 2.101の定義に基づく)に関係し、デー タの所有権はNetApp, Inc.にあります。本契約に基づき提供されるすべてのネットアップの技術データおよび コンピュータ ソフトウェアは、商用目的であり、私費のみで開発されたものです。米国政府は本データに対 し、非独占的かつ移転およびサブライセンス不可で、全世界を対象とする取り消し不能の制限付き使用権を有 し、本データの提供の根拠となった米国政府契約に関連し、当該契約の裏付けとする場合にのみ本データを使 用できます。前述の場合を除き、NetApp, Inc.の書面による許可を事前に得ることなく、本データを使用、開 示、転載、改変するほか、上演または展示することはできません。国防総省にかかる米国政府のデータ使用権 については、DFARS 252.227-7015(b)項(2014年2月)で定められた権利のみが認められます。

#### 商標に関する情報

NetApp、NetAppのロゴ、<http://www.netapp.com/TM>に記載されているマークは、NetApp, Inc.の商標です。そ の他の会社名と製品名は、それを所有する各社の商標である場合があります。